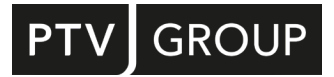

## INSTALLATION GUIDE

# PTV Visum 2023

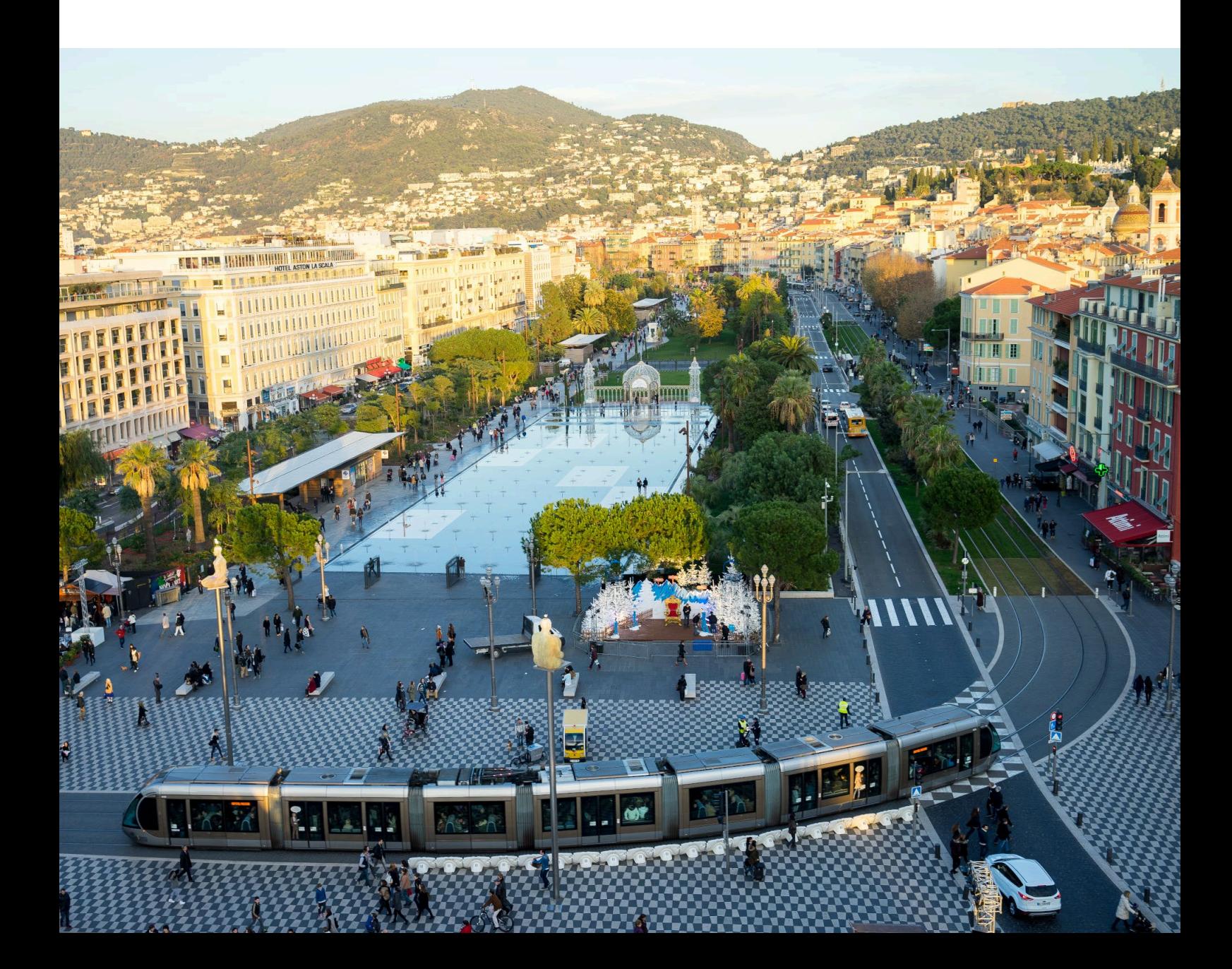

#### Copyright:

© 2022 PTV Planung Transport Verkehr GmbH

All rights reserved.

#### Imprint:

PTV Planung Transport Verkehr GmbH Address: Haid-und-Neu-Str. 15 76131 Karlsruhe, Germany Management Board: Christian U. Haas (CEO) Dr. Karsten Kölsch (CFO) Contact: Phone: +49 (0) 721-9651-0 Fax: +49 (0) 721-9651-699 E-Mail: info@ptvgroup.com [www.ptvgroup.com](http://www.ptvgroup.com/) Entry in the Commercial Register: Local court Mannheim HRB 743055 Sales tax ID:

Sales tax identification number according to §27 a Umsatzsteuergesetz: DE 812 666 053

### Contents

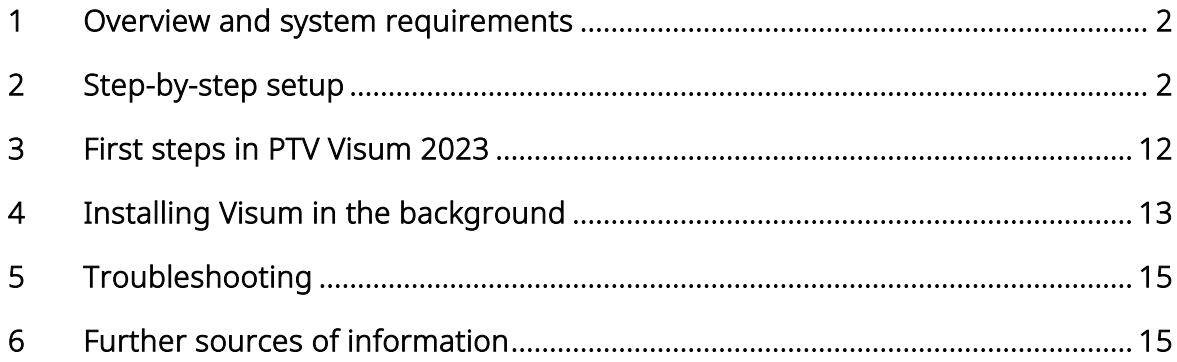

## <span id="page-3-0"></span>1 Overview and system requirements

#### Overview

This document will carry you through the installation process of PTV Visum 2023. After installation, also read the document OVERVIEW\_VISUM2023.PDF in the Visum DOC folder in the installation. It describes the new functionalities of PTV Visum 2023.

#### Software requirements

System requirements for PTV Visum 2023 can be found on our web pages:

[https://cgi.ptvgroup.com/vision-help/SystemRequirements](https://cgi.ptvgroup.com/vision-help/SystemRequirements/en-us/index.htm)

- To install Visum, you need administrator rights.
	- Note: To find out your user level, check the User Accounts in the Control Panel or 2 contact your administrator.

#### License management

The description of the license management can be found on our website: License [Management Help.](https://cgi.ptvgroup.com/vision-help/LicenseMgt_ENG/Content/0_TitelCopyright/Index.htm)

## <span id="page-3-1"></span>2 Step-by-step setup

#### Before you start

- 1. Make sure that all other applications are closed.
- 2. Make sure that you have downloaded the installation files for PTV Visum 2023 from the website specified in the e-mail or from the **PTV Download Server.**

#### Installation of PTV Visum

You can install PTV Visum 2023 without a license key. All information on license management of PTV Vision products can be found on our website [License Management Help.](https://cgi.ptvgroup.com/vision-help/LicenseMgt_ENG/Content/0_TitelCopyright/Index.htm)

- 1. Open the Windows Explorer.
- 2. Go to the directory that contains the downloaded installation files.
- 3. Start the SETUP\*.EXE file.

The Select Setup Language window opens:

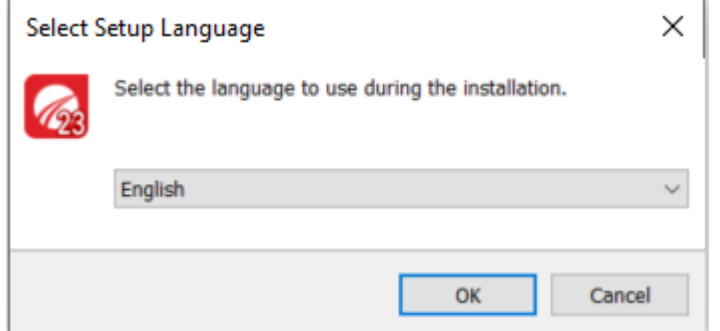

- 4. In the drop-down list, select English.
- 5. Confirm with OK.

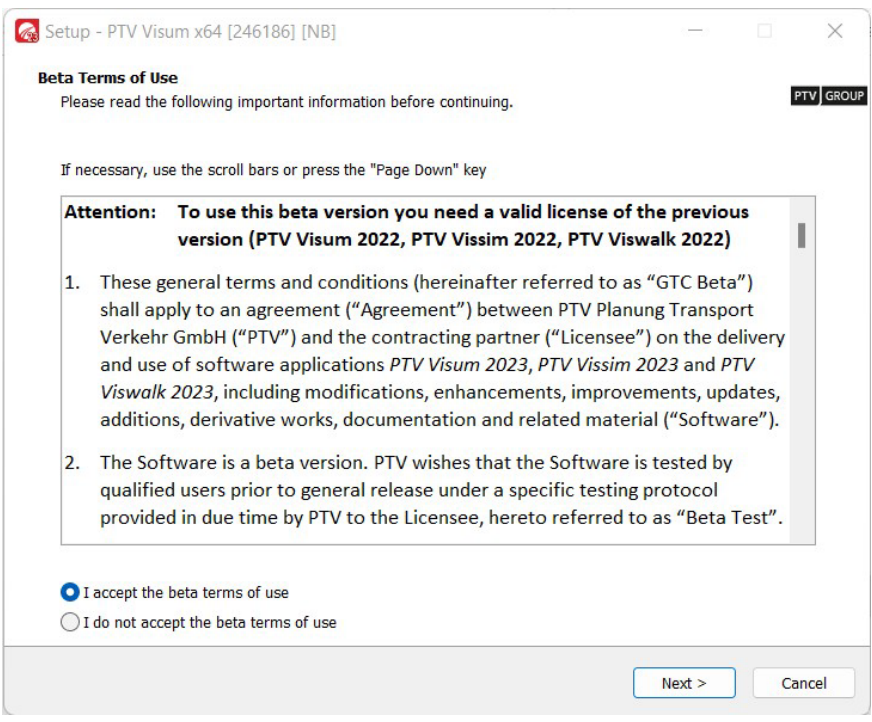

- 6. Read the beta user agreement.
- 7. Select the I accept the agreement option.
- 8. Click the Next button.

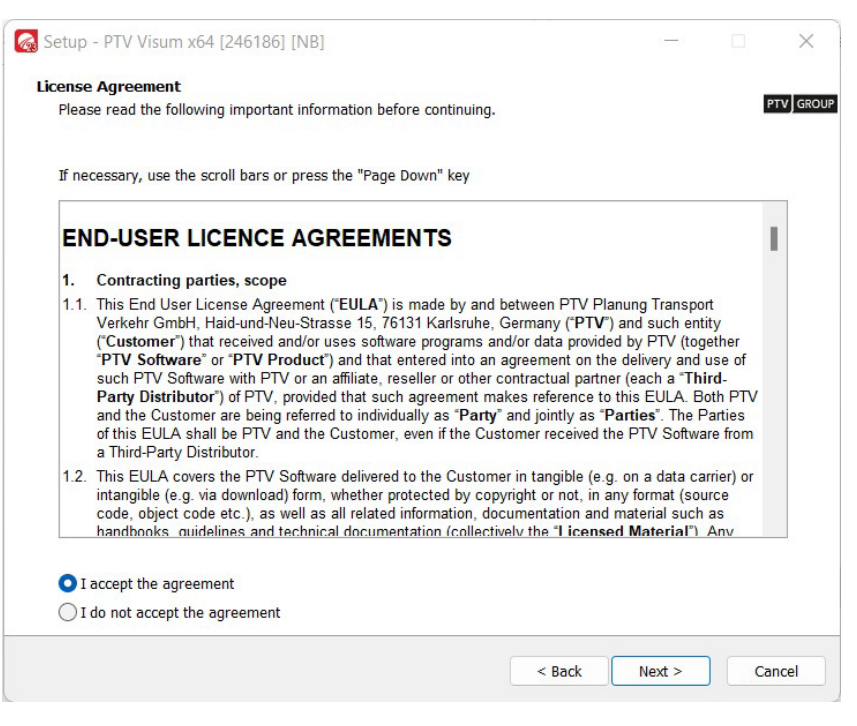

9. Read the license agreement.

10. Select the I accept the agreement option.

11. Click the **Next** button.

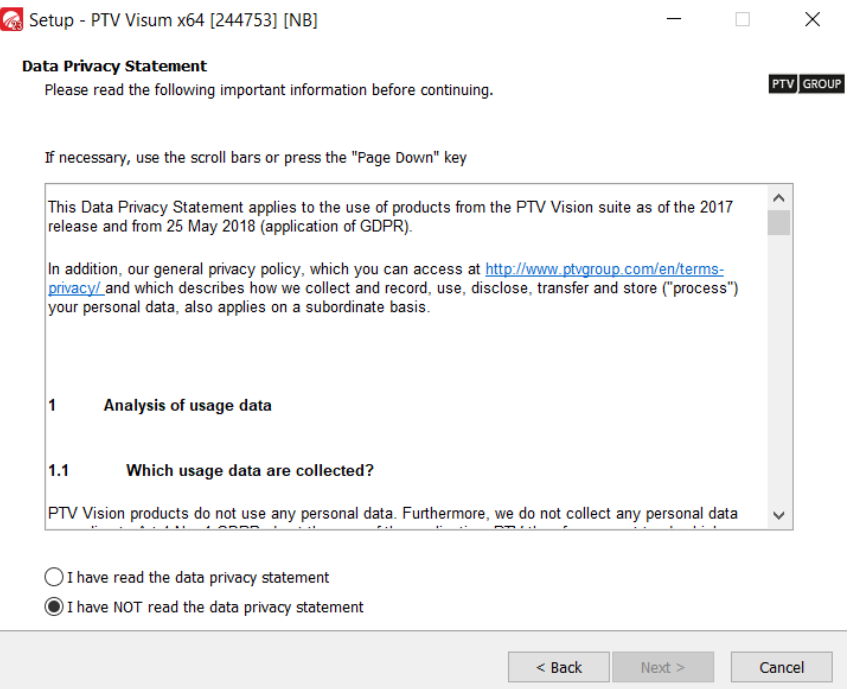

- 12.Read the data privacy statement.
- 13. Select the option I have read the data privacy statement.
- 14. Click the **Next** button.

If your system already contains an installation of PTV Visum, the Choose an installation window opens: Otherwise, continue with step [18.](#page-7-0)

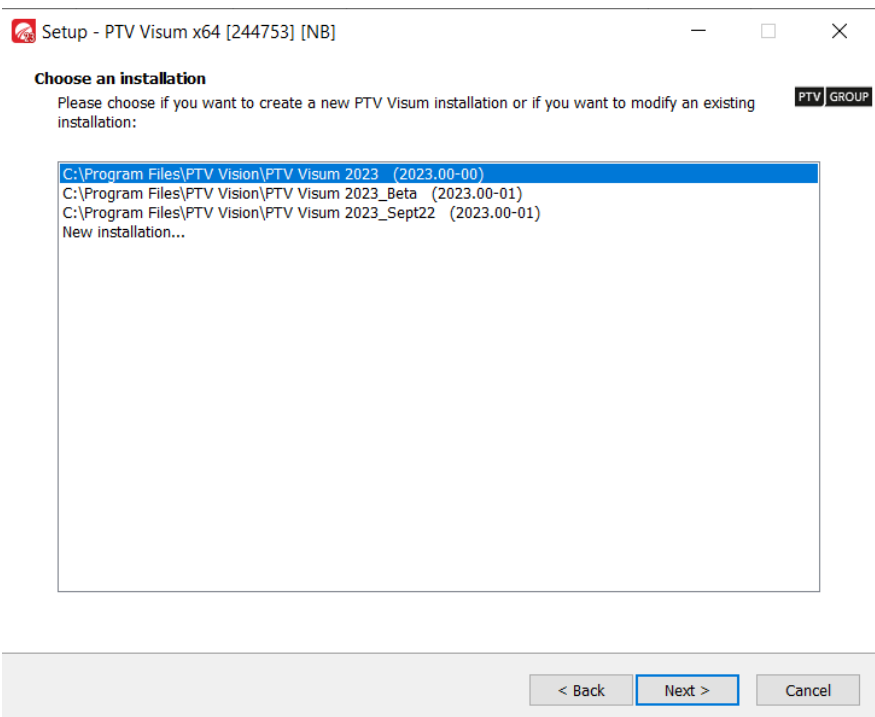

15.Make the desired changes:

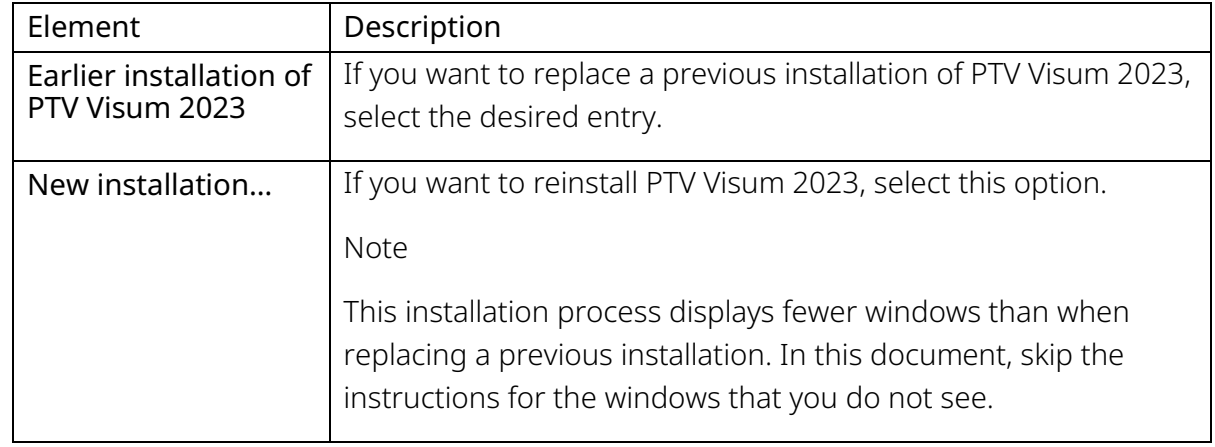

16.Click the **Next** button.

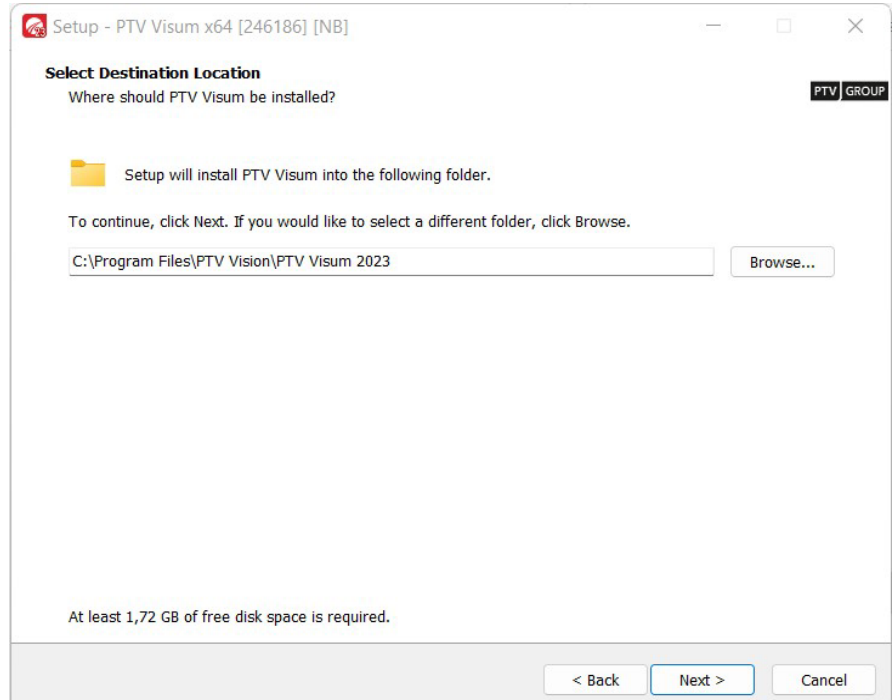

<span id="page-7-0"></span>17.Select the directory where you want to install PTV Visum 2023.

We recommend using the proposed directory.

18.Click the **Next** button.

In the following window, you can select the components that you want to install.

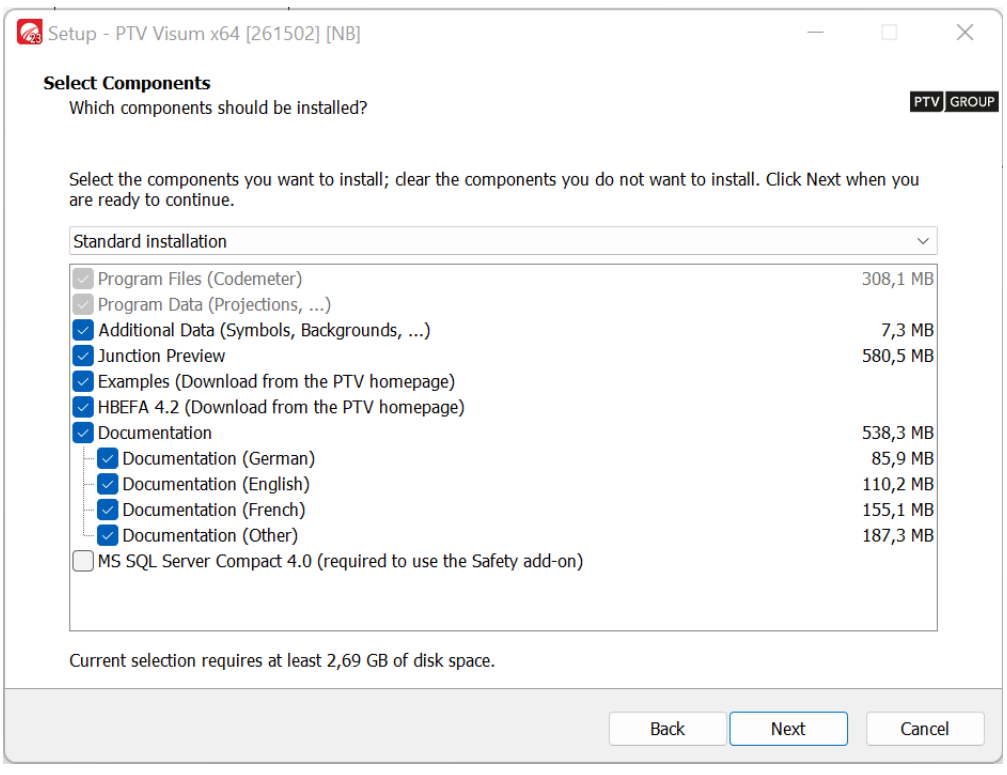

<span id="page-7-1"></span>19.From the drop-down list, choose the desired installation.

We recommend the **Standard installation**.

- $\Rightarrow$  Tip: Alternatively, you can select the components to be installed individually:
	- Additional Data: includes symbols free for use in your projects.
	- Junction Preview: provides the functionality for the Vissim node preview.
	- Examples: installs extensive sample networks and data for the use of Visum, various examples for the use of the COM interface, a description of the new functionalities of the current version as well as the tutorial for the quick start in Visum. The files are downloaded from the PTV website during installation. You can also install the files at a later time. Download the setup package "SETUP VISUM…EXAMPLES.EXE" from the [PTV Download Server.](https://cgi.ptvgroup.com/php/vision-setups/?lng=en)
	- HBEFA 4.1: contains the HBEFA 4.1 data packages required to run emission calculations. The files are downloaded from the PTV website during installation. You can also install the files at a later time. To do this, download the data package "VISUM-HBEFA-DATAPACKAGE" from the [PTV Download Server.](https://cgi.ptvgroup.com/php/vision-setups/?lng=en)
	- **Documentation:** installs the user manual and other documentation for Visum in the directory ..DOC\<language abbreviation>. Here you will also find information about the COM interface. Select the languages in which you want to install the documentation.
	- MS SQL Server Compact 4.0: installs the MS SQL Server CE 4.0 software that you need to use the Visum Safety module.

#### 20.Click the **Next** button.

If you have already installed HBEFA data packages at an earlier time, you can continue to use these data packages or replace them with new ones.

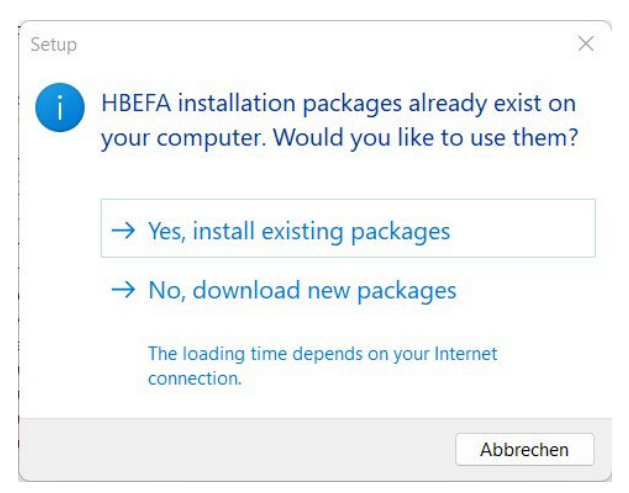

21. Select the desired option.

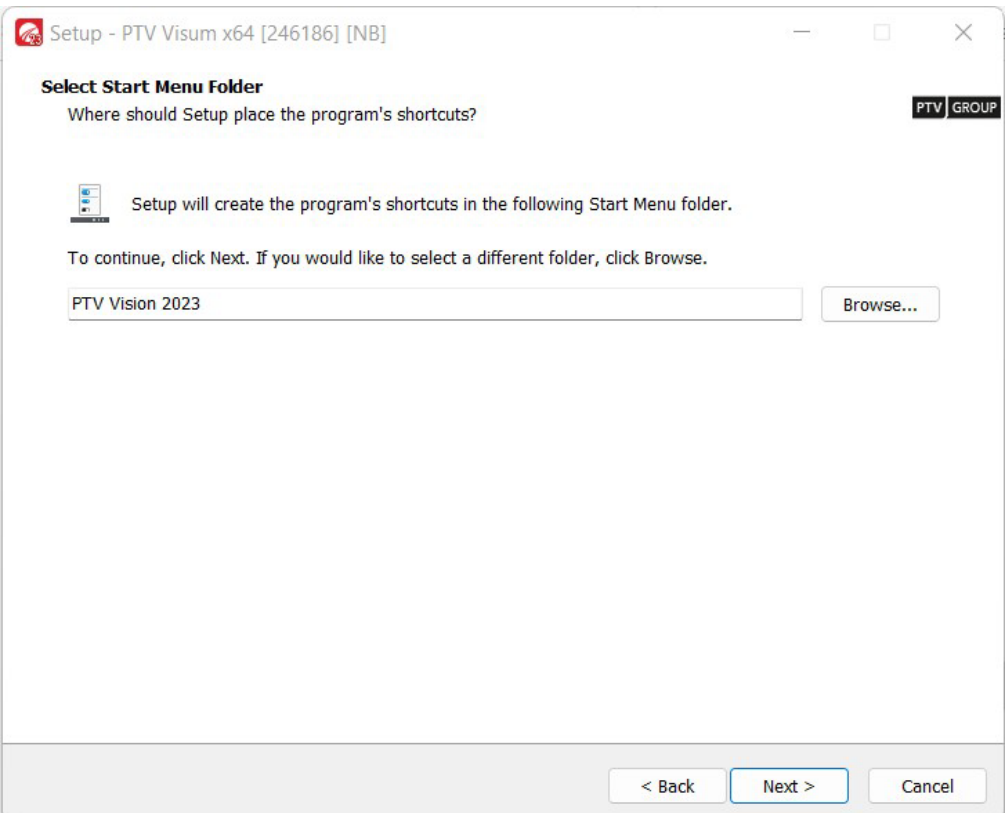

22.Select the desired Windows Start menu folder.

By default, a common group is used for all PTV Vision product applications.

#### 23. Click the **Next** button.

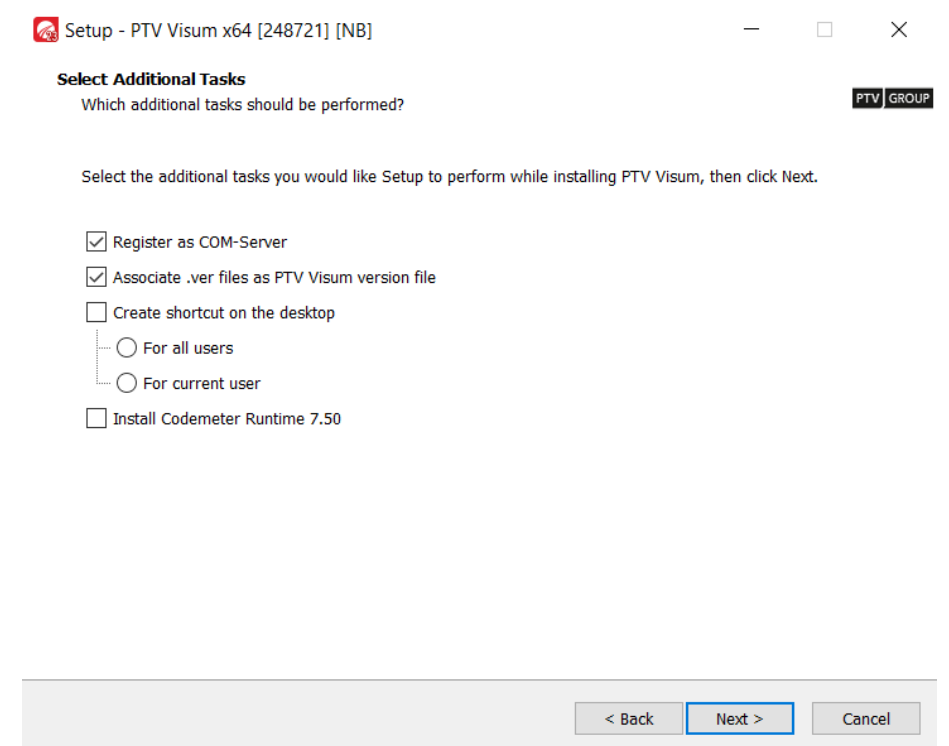

24.Choose the tasks to be performed during the installation:

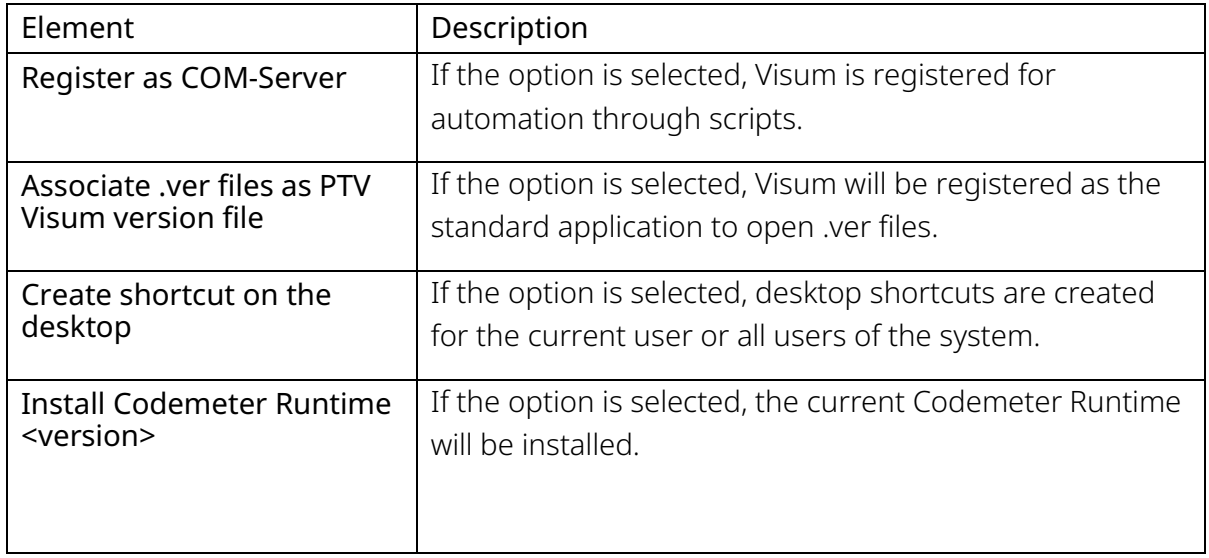

#### 25.Click the Next button.

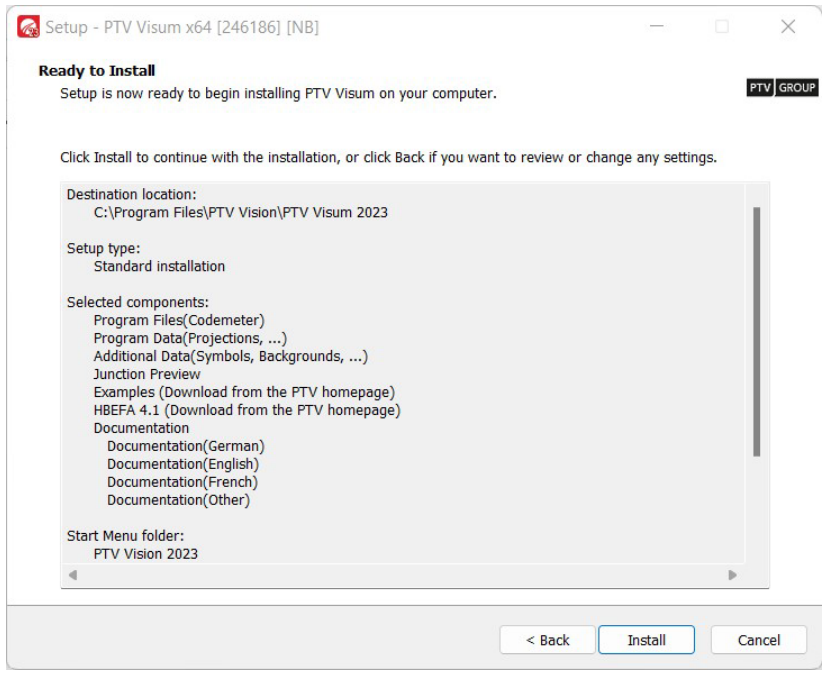

26.Click the Install button.

At the end of the installation process, the following window is displayed:

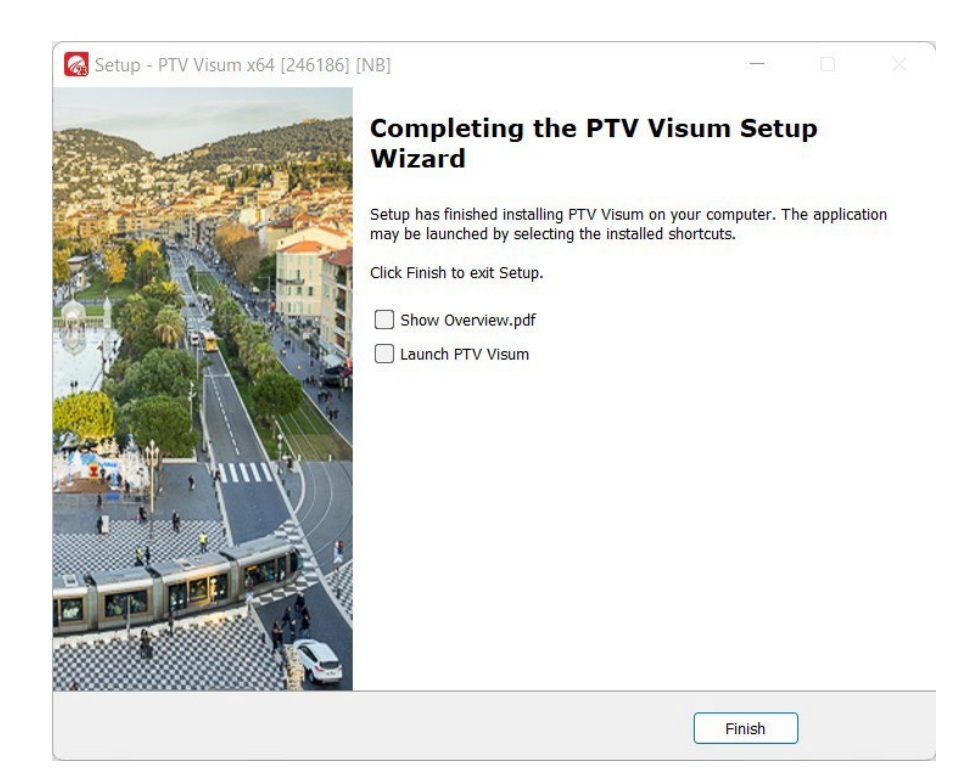

27.Select the desired options.

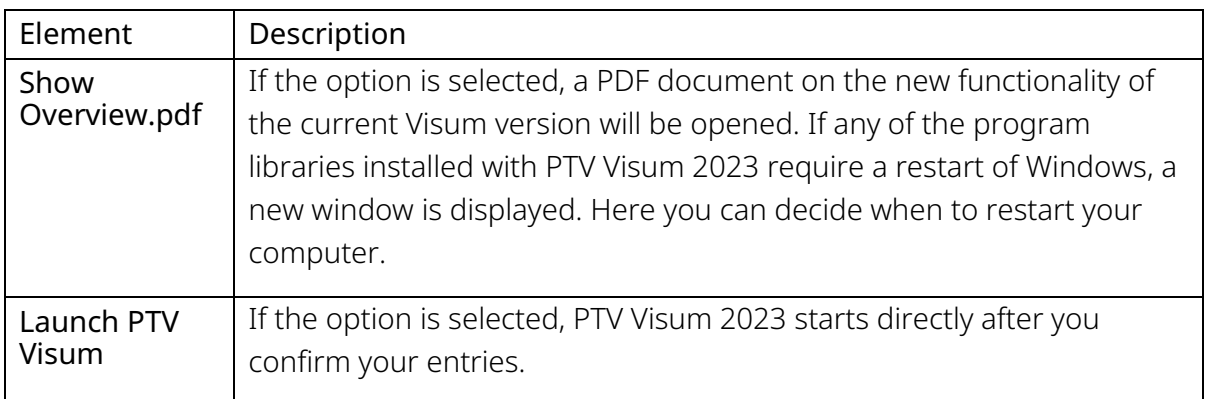

28.Confirm with Finish.

#### First start of the software

When you start PTV Visum 2023 for the first time, some of the following configurations are carried out:

- The files with the map projections are copied to the user directory. They can then be edited if required.
- The License Management PTV Visum window opens if several valid licenses are found.
- If only one valid license is found, it will be selected automatically and the License Management – PTV Visum window will not be displayed.
- The following message is displayed if no valid license is found.

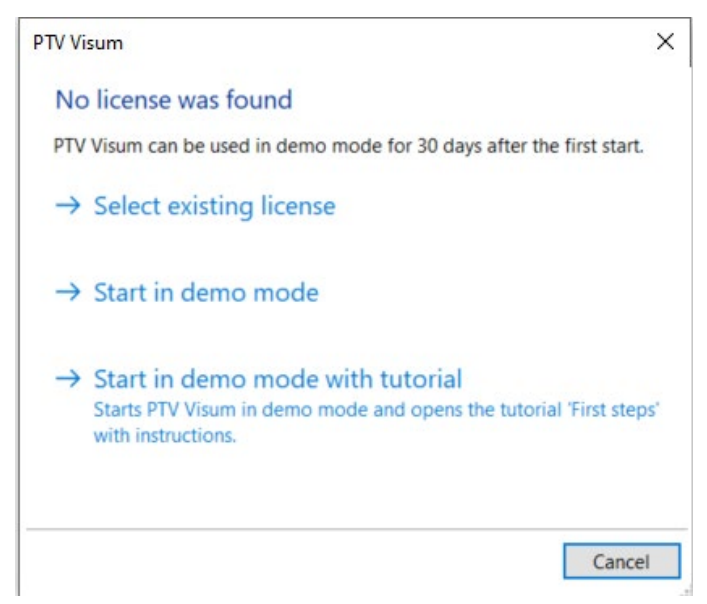

When you choose an existing license, the selection will be saved and used by default in future sessions. The License Management - PTV Visum window will close automatically.

Note: Information on license management can be found in the manual, section MANAGING LICENSES as well as on our website: [License Management Help.](https://cgi.ptvgroup.com/vision-help/LicenseMgt_ENG/Content/0_TitelCopyright/Index.htm)

• If the selected license includes the HBEFA module and the HBEFA data package has not been installed yet, a message opens. It can be ignored if HBEFA will not be used. Otherwise, install the HBEFA data packages that can be downloaded from the **PTV** [Download Server.](https://cgi.ptvgroup.com/php/vision-setups/?lng=en)

## <span id="page-13-0"></span>3 First steps in PTV Visum 2023

#### Quickstart tutorial

If you have selected the **Documentation** option in step [20](#page-7-1) in the section **Step by step**, the Quickstart tutorial is available in the directory C:\USER\PUBLIC\PUBLIC DOCUMENTS\PTV VISION\ PTV VISUM 2023\ TUTORIAL QUICKSTART.

With the help of two example projects, the core functionalities of the software are explained step by step.

 $\Rightarrow$  Tip: Alternatively, you can open the tutorial via the **Help > Examples > Tutorial** Quickstart menu.

#### Example files

If you have selected the **Examples** option in step [20](#page-7-1) in the section **Step by step setup**, example files, and short tutorials are available in the directory C:\USER\PUBLIC\PUBLIC DOCUMENTS\PTV VISION\PTV VISUM 2023.

The demonstrated functionalities are described in the file README\_EXAMPLES\_ENG.PDF.

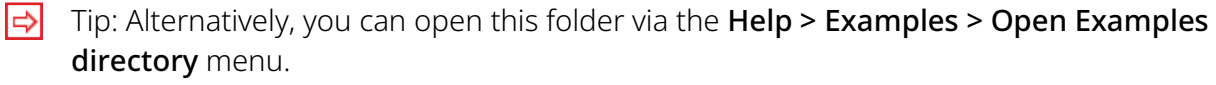

#### Documentation

- Visum manuals can be found in the DOC folder of the installation on your hard drive. If you have kept the default settings, the manual can be found in the file:
- C:\PROGRAMME\PTV VISION\PTV VISUM 2023\DOC\ENG\PTVVISUM2023\_MANUAL.PDF.
- The contents of the manual are available within Visum as help via the menu and directly in windows via the F1 key.
- OVERVIEW VISUM2023.PDF describes the most important new features.
- The complete reference of the Visum COM interface is included in the PTV Visum COM Help. If you have installed the examples in step [20](#page-7-1) in the section Step by step setup, you will find an introductory text and examples in the directory C:\USER\PUBLIC\PUBLIC DOCUMENTS\PTV VISION\PTV VISUM 2023\.

#### How-To Videos

You can find all How-To videos for PTV Visum here:

[https://www.youtube.com/playlist?list=PLm\\_ftxJv3rZ1d\\_Ebt2tjGwFZ-n-97soFa](https://www.youtube.com/playlist?list=PLm_ftxJv3rZ1d_Ebt2tjGwFZ-n-97soFa) 

#### Service packs

- A service pack provides up-to-date data files. At the same time, bugs will be fixed and new functionalities will be added.
- You can download new service packs from our web server [http://cgi.ptvgroup.com/cgi-bin/en/traffic/visum\\_download.pl.](http://cgi.ptvgroup.com/cgi-bin/en/traffic/visum_download.pl)
- To install a service pack, start the file UPDATE \*.EXE with a double-click.
- You can then select the installation to which the service pack should be applied.

## <span id="page-14-0"></span>4 Installing Visum in the background

#### Installing Visum in the background (Silent Installation)

Visum offers the possibility to perform the installation automatically (silent installation). This is advantageous if Visum is to be installed on several computers in a network. The installation is then carried out in the background. No windows appear during the installation that require any user interaction. Proceed as follows:

1. Start the installation of Visum on the command line by using the following parameters. Adjust the name of the setup to the name of your setup file name:

SETUP\_VISUM\_2023.XX-XX\_X64.EXE /SAVEINF="SETUP.INF"

2. Proceed with the installation as described in section [2.](#page-3-1)

For your settings, a protocol is recorded to the file SETUP.INF. A later silent installation can then use this file to adjust the necessary settings so that no user interaction is required.

3. Call the silent installation via the command line as follows:

SETUP\_VISUM\_2023.XX-XX\_X64.EXE /SILENT /LOADINF="SETUP.INF"

#### Exclude certain older components from background installation

You can exclude Microsoft Visual Studio C++ - Redistributable Runtimes 2005, 2008, 2010 and Microsoft SQL Server Compact from the installation.

- 1. Perform a background installation of Visum (see previous section).
- 2. Open the file SETUP.INF with a text editor and insert the following parameters:
	- to prevent the installation of Microsoft Visual Studoi C++ Redistibutable Runtime 2005, 2008, 2010: IGNOREOUTDATEDVCREDISTS=true
	- to prevent the installation of Microsoft SQL-Server Compact: IGNORESSCRUNTIME=true

3. Call the silent installation via the command line as follows:

SETUP\_VISUM\_2023.XX-XX\_X64.EXE /SILENT /LOADINF="SETUP.INF"

#### Installing HBEFA in the background (Silent Installation)

If you want to install the HBEFA data package in the background, please proceed as follows:

Download the latest HBEFA data package from our website <https://cgi.ptvgroup.com/visionSetups/en/filter;product=PTV%20Visum;version=2023>

2. Start the installation of the package via the command line with the following parameters:

PTVHBEFADATAPACKAGE\_X64.EXE /SAVEINF="SETUP.INF"

3. Make the desired settings in the various windows during the installation and click the Finish button at the end.

For your settings, a protocol is recorded to the file SETUP.INF. A later silent installation can then use this file to adjust the necessary settings so that no user interaction is required.

4. Call the silent installation via the command line as follows:

PTVHBEFADATAPACKAGE\_X64.EXE /SILENT /LOADINF="SETUP.INF"

#### Further options for the installation

- /SILENT: The wizard and the background window are not displayed. Progress window, error messages, and restart request are displayed.
- /VERYSILENT: Wizard, background window, and progress window are not displayed. Error messages and restart request are displayed.
- /SUPPRESSMSGBOXES: Error messages and warnings are suppressed. The respective button for the default values is activated automatically.
- /NORESTART: Instructs setup not to restart even if it is necessary.
- /NOCANCEL: Prevents the user from canceling the installation process by disabling the Cancel button.
- /LOADINF="filename": The installation loads the settings from the script file filename. If the file name contains spaces, it requires quotation marks.
- /SAVEINF="filename": The settings of the installation are saved to the script file filename. If the file name contains spaces, it requires quotation marks.
- Further command line parameters can be found in the documentation of the used installer INNOSETUP under [http://www.jrsoftware.org/ishelp.](http://www.jrsoftware.org/ishelp) Under Other Information > Setup Command Line Parameters you find a list of the command line parameters. Not all parameters are available in the setup.

## <span id="page-16-0"></span>5 Troubleshooting

#### If Visum does not start …

If you have any problems installing Visum, contact our technical support at: <https://secure.ptvgroup.com/php/vision-hotline/>

Provide the following information:

- Your organization or company name
- Your license number
- The displayed error message, for example, "CodeMeter API Error Code 212"
- The CmDust report, which can be found under Start > Programs > CodeMeter > Tool > CmDust.

#### Uninstalling Visum

- 1. Select Start > Settings > Apps.
- 2. In the Apps and Features window, select the desired installation of PTV Visum 2023.
- 3. Click the Uninstall button.
- 4. Confirm with Yes.
- 5. Specify whether to also delete the shared folder with examples used by all PTV Visum 2023 installations.

If your computer contains several PTV Visum 2023 installations, click the No button.

The marked Visum installation will be deleted from your computer.

## <span id="page-16-1"></span>6 Further sources of information

Visit our website at:

<https://company.ptvgroup.com/en/>

Further helpful pages:

- *Visum Homepage:* <https://www.ptvgroup.com/en/solutions/products/ptv-visum/>
- *Training:* <https://www.ptvgroup.com/en/training/>
- *Frequently Asked Questions:*

<https://www.ptvgroup.com/en/solutions/products/ptv-visum/knowledge-base/faq/>